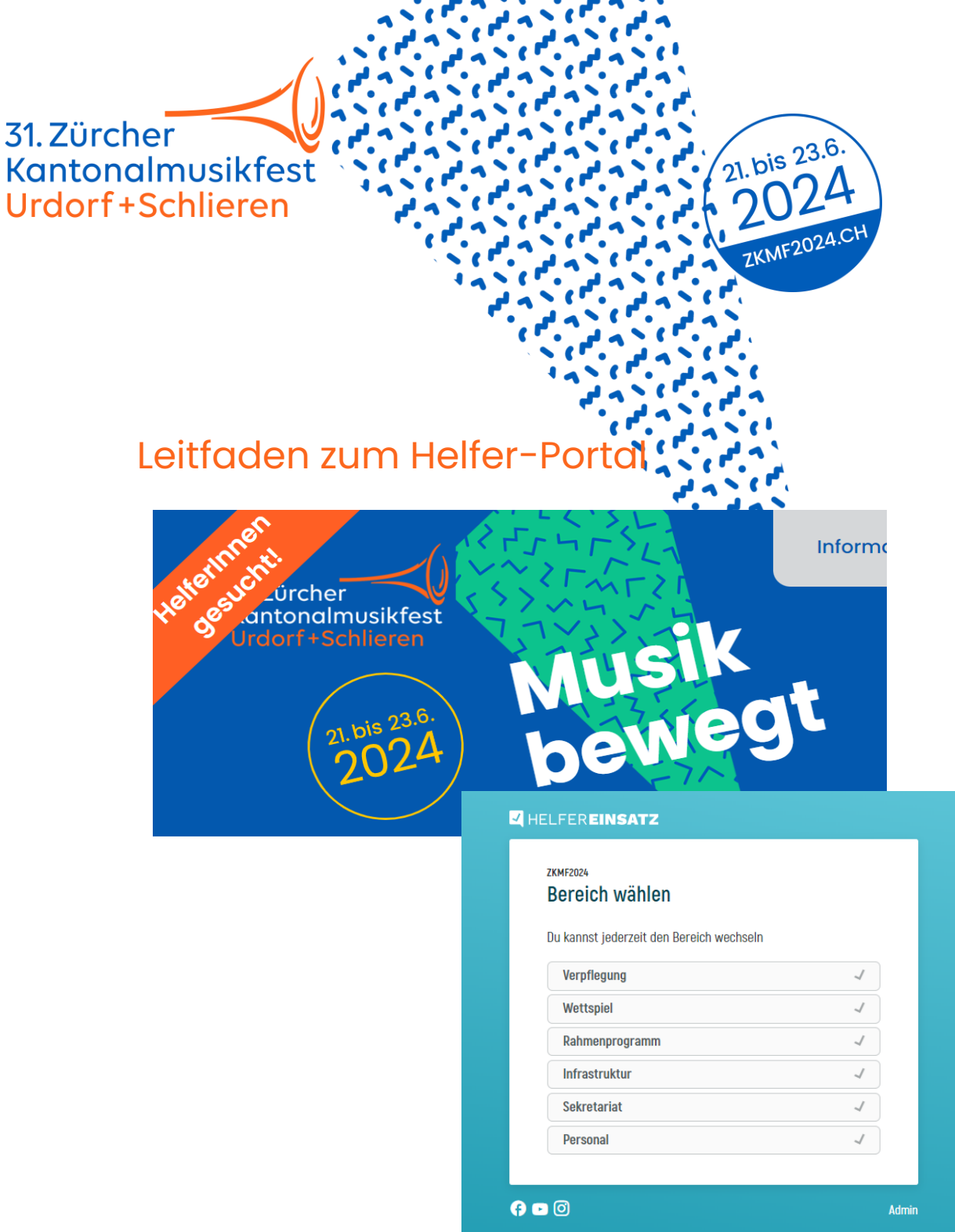

Toll, dass du bei uns mitmachen möchtest!

Suche dir einen Bereich aus, und gewinne die Übersicht über die verschiedenen Aufgaben:

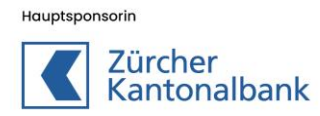

Öffentliche Partnerin

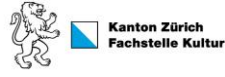

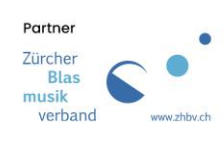

1

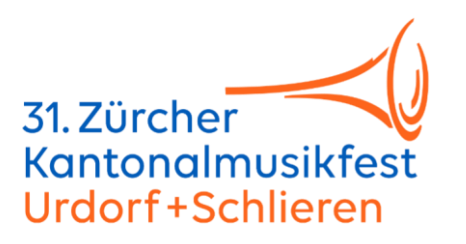

# **Bereich Verpflegung**

Küche - Leitung Küche - Anrichten Küche - Grill + Fritteuse Kasse / Warenausgabe Service - Leitung Service - Getränke / Essen bringen Service - Bestellung + Inkasso Service - Abräumen Springer / Springerin Verpflegung Service - Bar Nachschub / Rückschub / Entsorgung Betrieb Getränkestand

## **Bereich Wettspiel**

Jurysekretär / Jurysekretärin Jurybetreuung mobil Chef / Chefin Wettspiellokal Moderation (Wettspiellokal, Parademusik, Platzkonzert, Festzelt) Einlasskontrolle Wettspiellokal Roadie Wettspiel Marschmusik Helfer / Helferin Marschmusik Tafelträger / Tafelträgerin Bühnenchef / Bühnenchefin Wettspiellokal Chef / Chefin Wettspiel Platzkonzerte Einlasskontrolle (Einspiellokal, Instrumentendepot) Chef / Chefin Einspiellokal

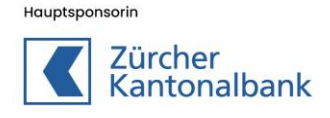

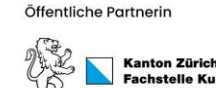

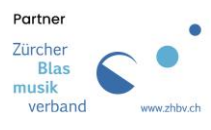

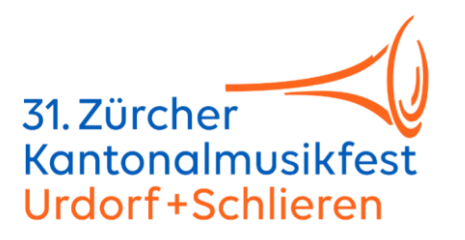

### **Bereich Rahmenprogramm**

Roadie Bühne Rahmenprogramm Helfer / Helferin Bandraum

## **Bereich Infrastruktur**

Aufbau / Rückbau Tische + Festbänke Festzelt Entfernen der Stühle aus dem Festzelt Entsorgung Festgelände

## **Bereich Sekretariat**

Betrieb Infopoint **Ticketkontrolle** 

#### **Bereich Personal**

Mitarbeit Helferbüro

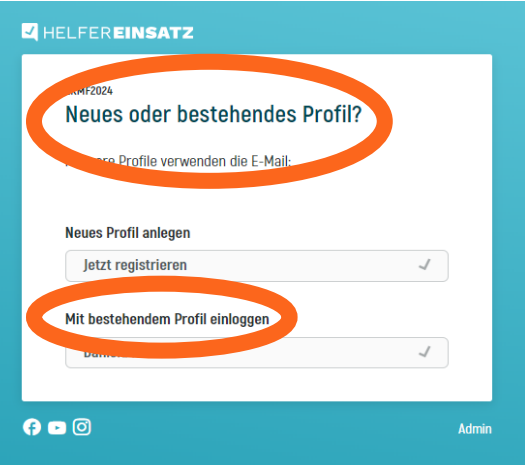

#### **Zuerst Registrieren:**

Klicke einen **Bereich** an, der dich anspricht, danach geht's oben rechts mit **registrieren** weiter. Hier wirst du zuerst nach deiner E-Mailadresse gefragt, danach kannst du dir **ein neues Profil anlegen** und dieses mit einem Passwort absichern.

**WICHTIG:** Falls du nicht zum ersten Mal hier bist, und du bereits ein Profil hast, dann logst du dich bitte unbedingt mit dem **bestehenden Profil** ein.

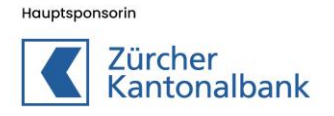

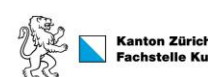

Öffentliche Partnerin

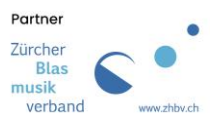

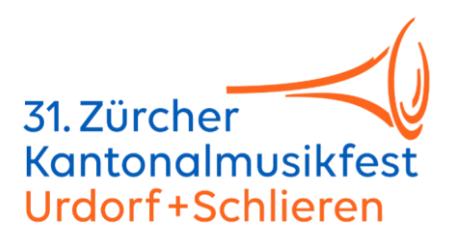

## **Aufgaben filtern nach Aufgabe, Ort und Datum**

Jetzt bist du "drin". Du kannst dir entweder alle Aufgaben dieses Bereichs anzeigen lassen, oder die Einsätze nach Aufgaben, Ort oder Datum sortieren. **Wichtig:** Du filterst immer nur den ausgewählten Bereich. Wenn du alle möglichen Einsätze anschauen willst, musst du einen Bereich nach dem anderen anwählen.

### Das folgende Bild hilft dir bei der **Orientierung**:

Links oben steht der Bereich, in dem du dich befindest, und in der Mitte findest du den Filter im Startmodus:

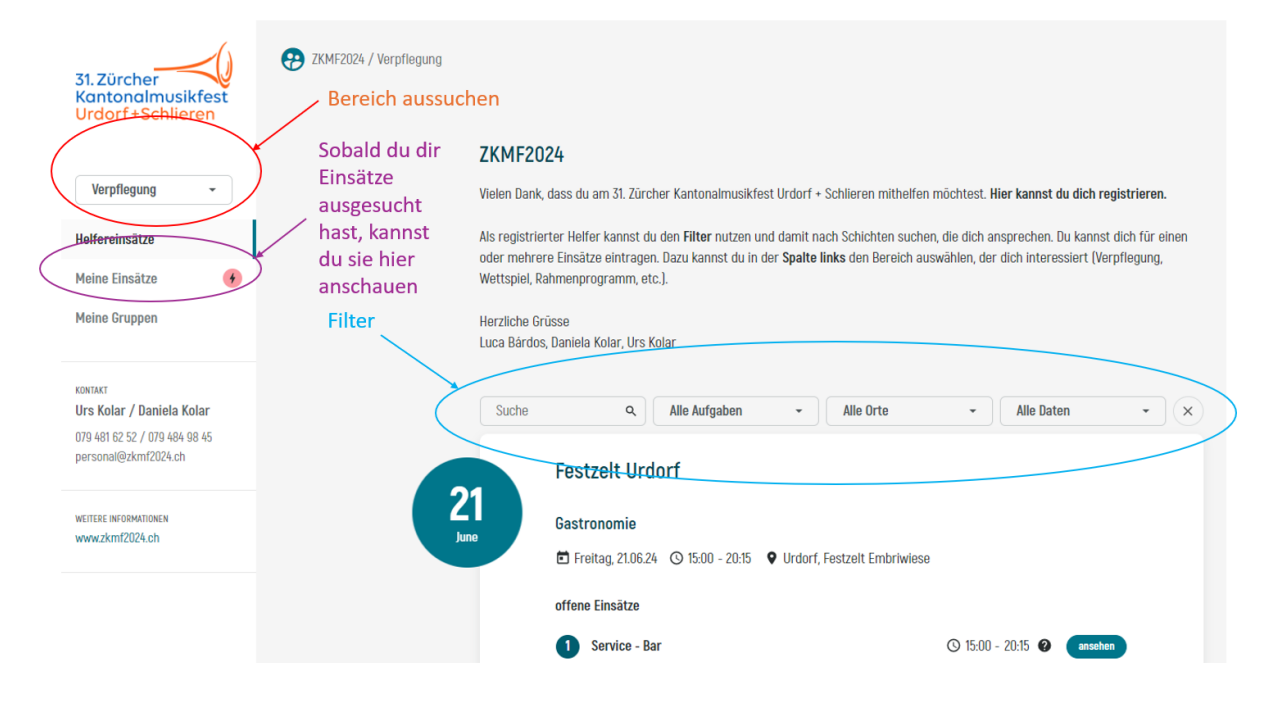

Mittels Dropdown-Menü oben links, kannst du zu den anderen **Bereichen wechseln**, zum Beispiel auf "Wettspiel".

Wenn du dich dort für verschiedene Aufgaben interessierst, kannst du diese mit dem **Plus** rechts in den Filter aufnehmen, oder mit dem **Abfalleimer** wieder entfernen.

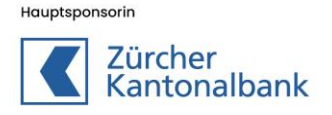

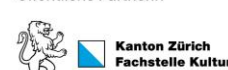

Öffentliche Partnerin

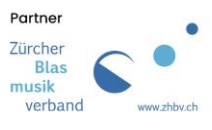

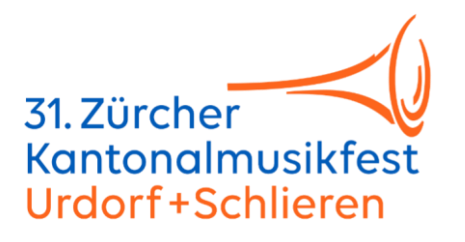

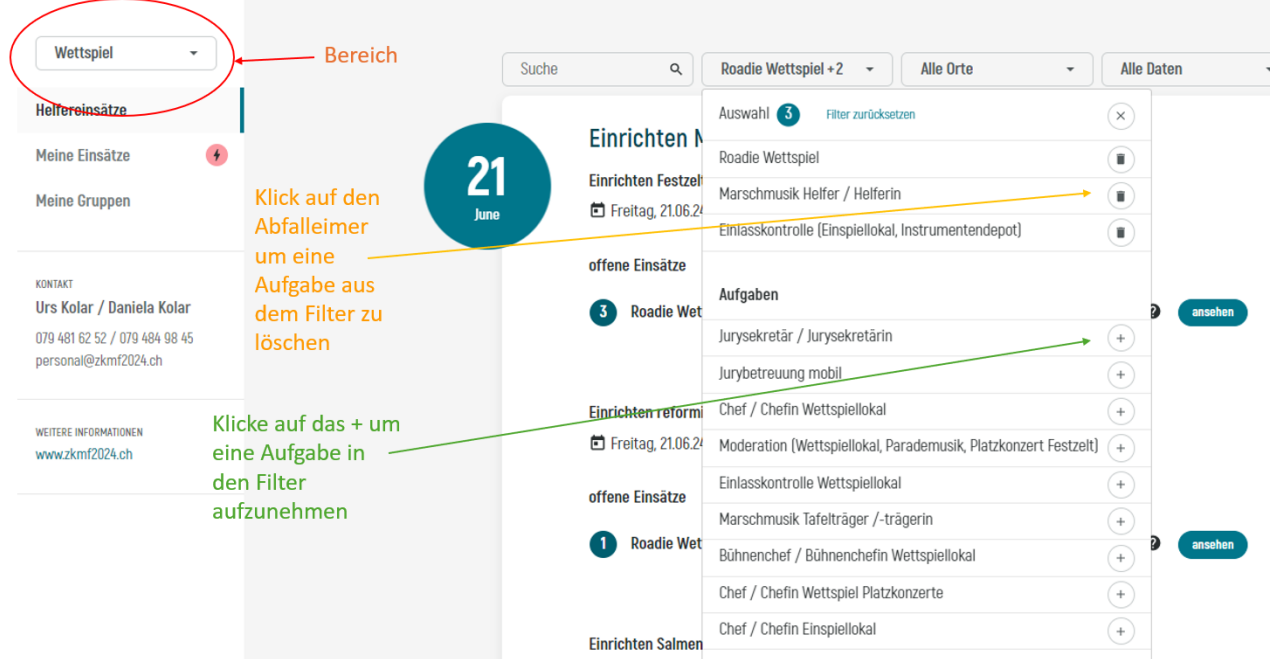

Scrolle dich durch die so gefilterten Schichten, bis du einen Einsatz findest, der dich anspricht.

Je nach Gerät und Darstellung findest du die **Bereichsauswahl** unter dem Hamburger-Menu-Icon links oben:

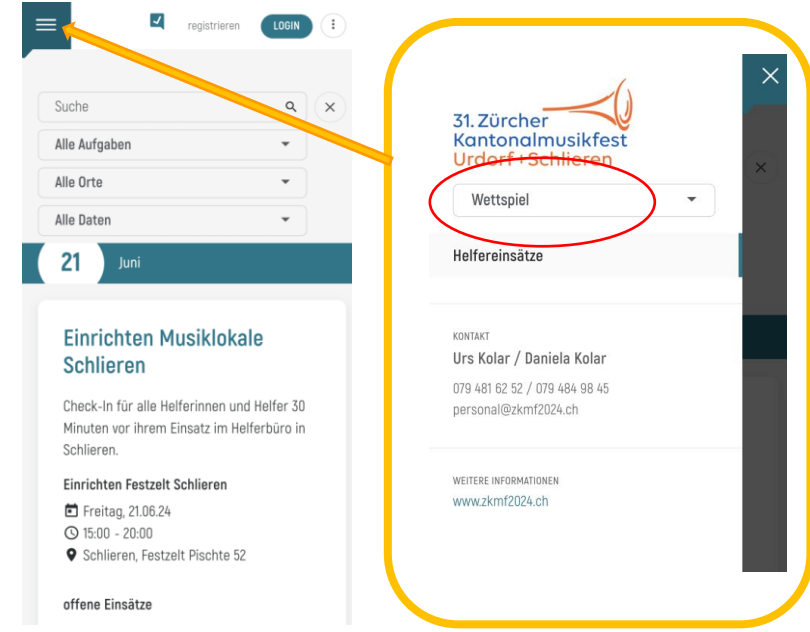

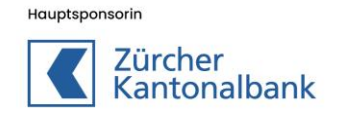

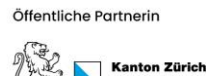

hstelle Kultu

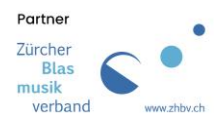

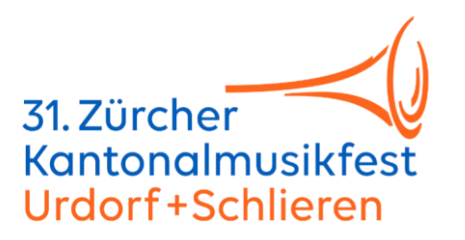

## **Melde dich für einen Einsatz an**

Hast du einen Einsatz gefunden, der dir gefällt, klicke auf "**ansehen"**, um mehr darüber zu erfahren.

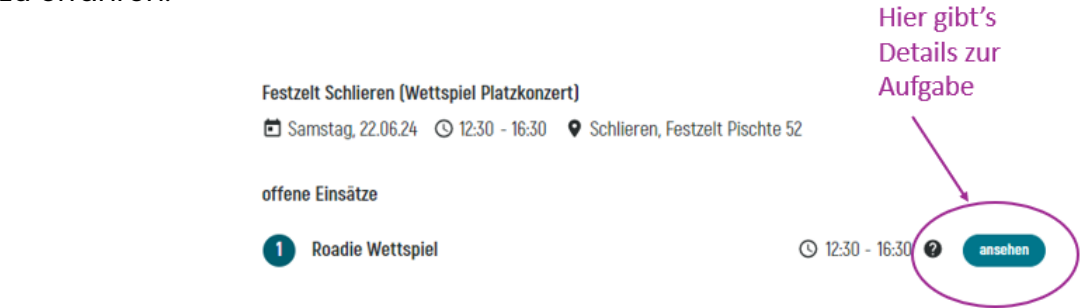

Sagt dir die Tätigkeit zu, klickst du auf "**Einsatz übernehmen"**.

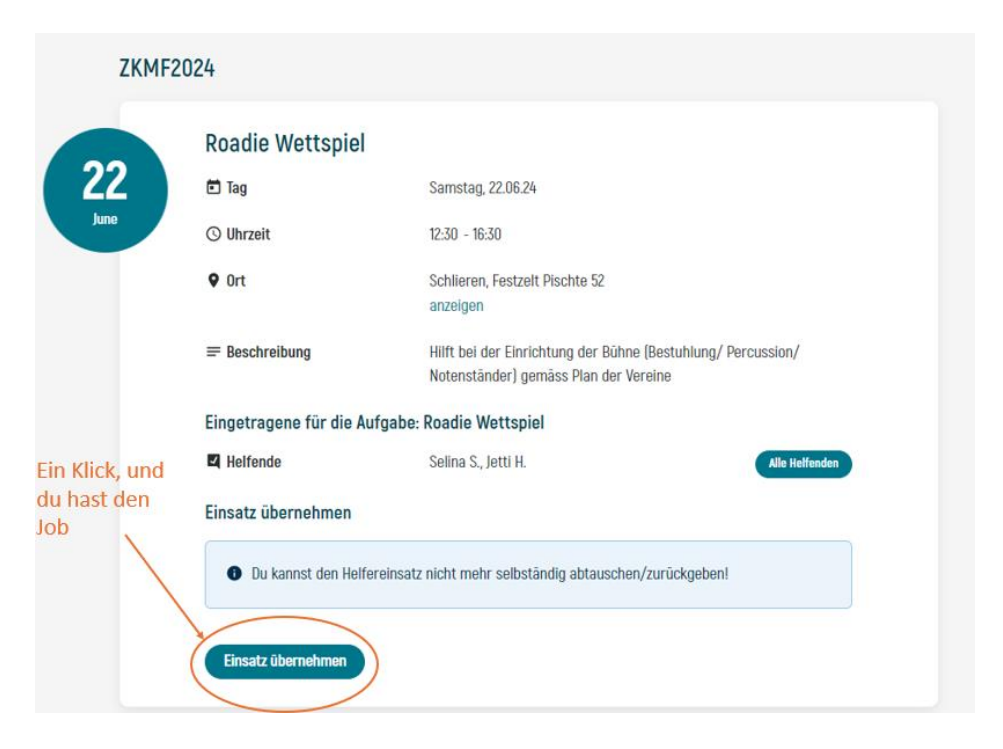

**Ändern oder löschen** kannst du den gebuchten Einsatz nicht mehr. Dafür ist der Support zuständig, hier: [personal@zkmf2024.ch](mailto:personal@zkmf2024.ch)

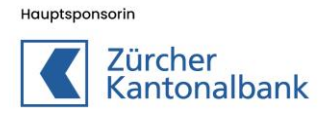

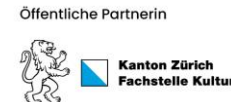

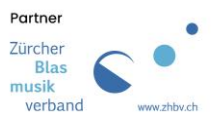

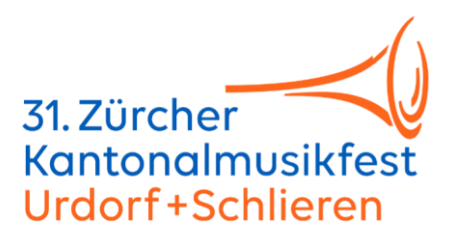

## **Einsätze kontrollieren**

In der Spalte links kannst du deine Einsätze anschauen.

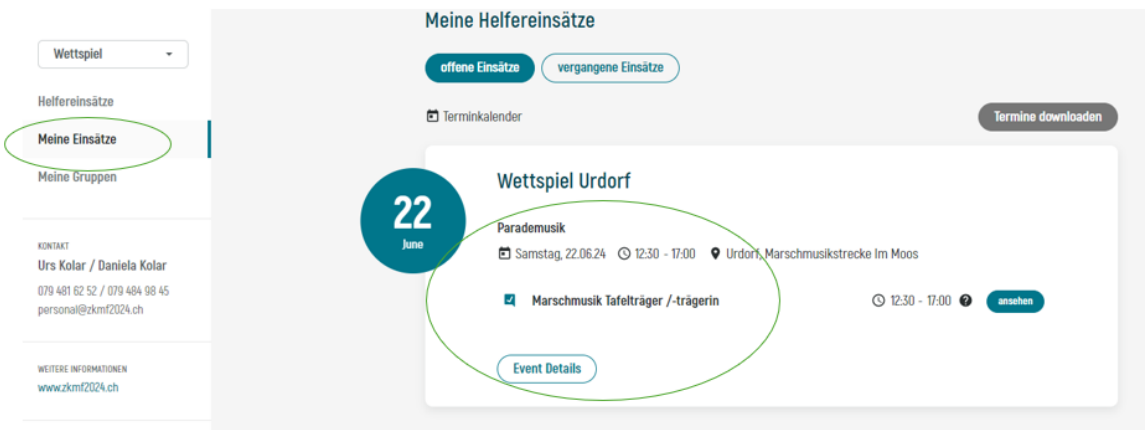

# **Alles klar?**

Das freut uns!

Wenn trotzdem noch E-Mailgen auftauchen, wende dich an uns:

E-Mail: [personal@zkmf2024.ch](mailto:personal@zkmf2024.ch) Urs Kolar 079 481 62 52 Daniela Kolar 079 484 98 45 Luca Bardos 079 790 22 37

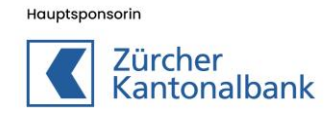

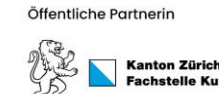

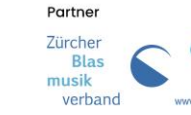